## PrintScan Lite Installation

1. After downloading, locate the file and double-click the installer

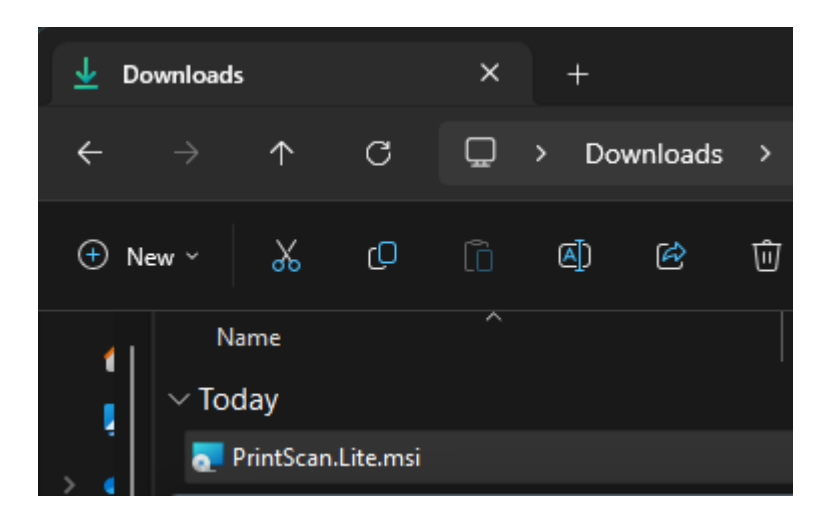

2. The Installer will open to this screen

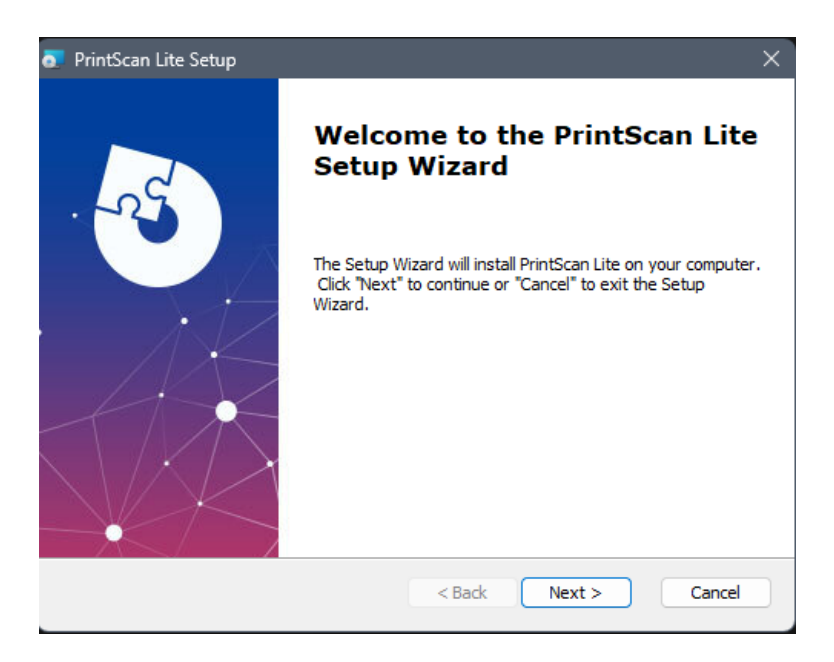

3. Click 'Next' and verify your install path

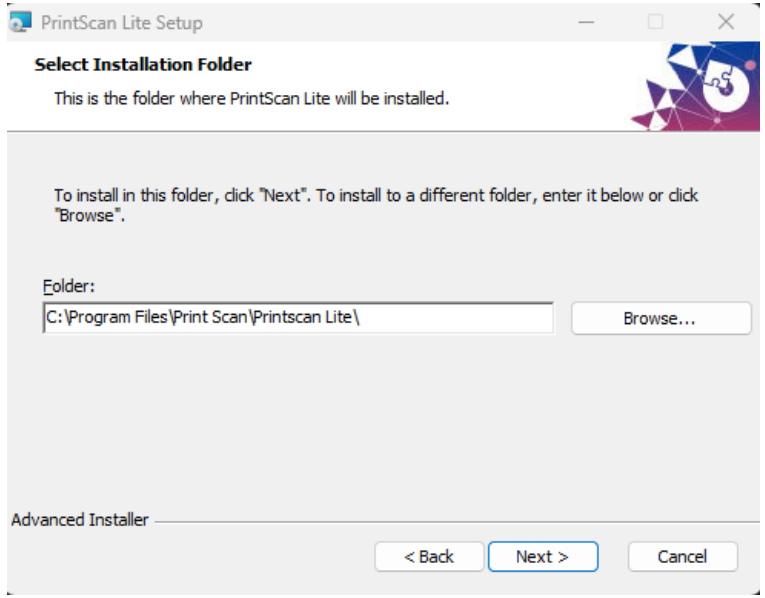

4. Click 'Next' after confirming the install path and then click 'Install' to begin

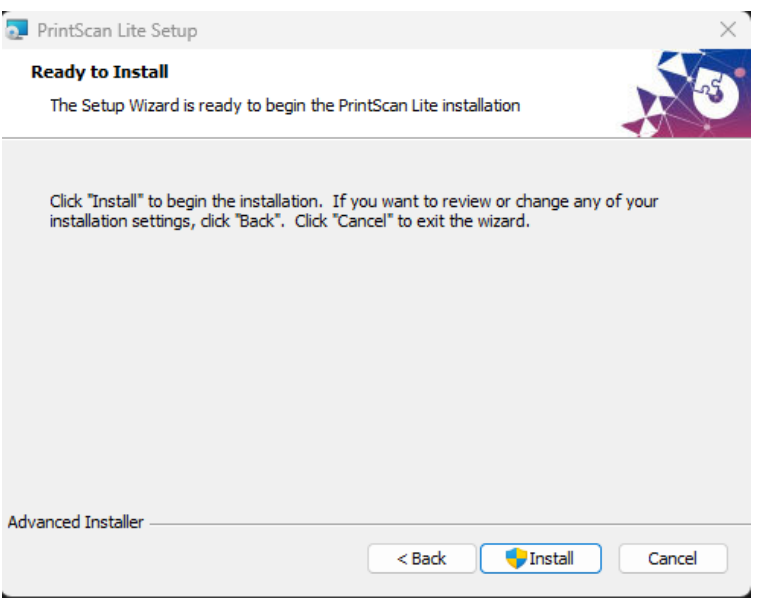